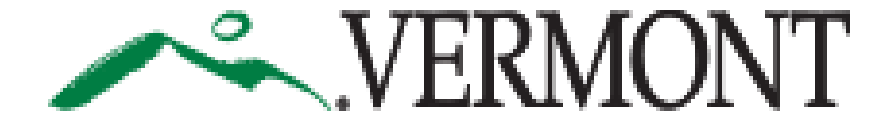

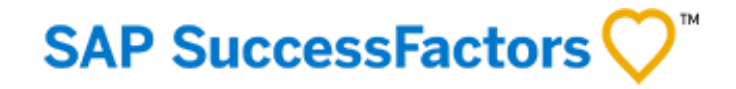

## SUCCESSFACTORS USER GUIDE

This Guide is For:

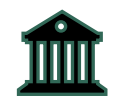

Current State of Vermont Employees

<span id="page-1-0"></span>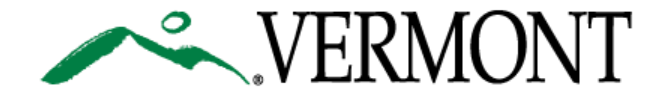

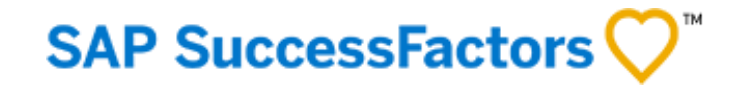

# TABLE OF CONTENTS

[3. Logging on the First Time to SuccessFactors Portal \(State Employees\)](#page-2-0)

[5. Resetting Password to SuccessFactors Portal \(State Employees\)](#page-4-0)

[7. Home Page Navigation](#page-6-0)

[9. My Employee Profile](#page-8-0)

[11. Navigating the Career Section](#page-10-0)

[24. Addendum: Updating Pre-Offer Details](#page-23-0)

<span id="page-2-0"></span>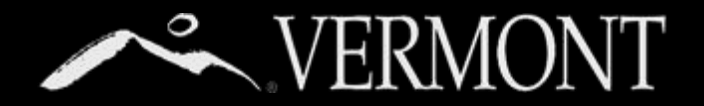

## FIRST TIME LOG ON

### **First Time Log On – State of Vermont Employees**

This section will provide information on your access as a State of Vermont Employee.

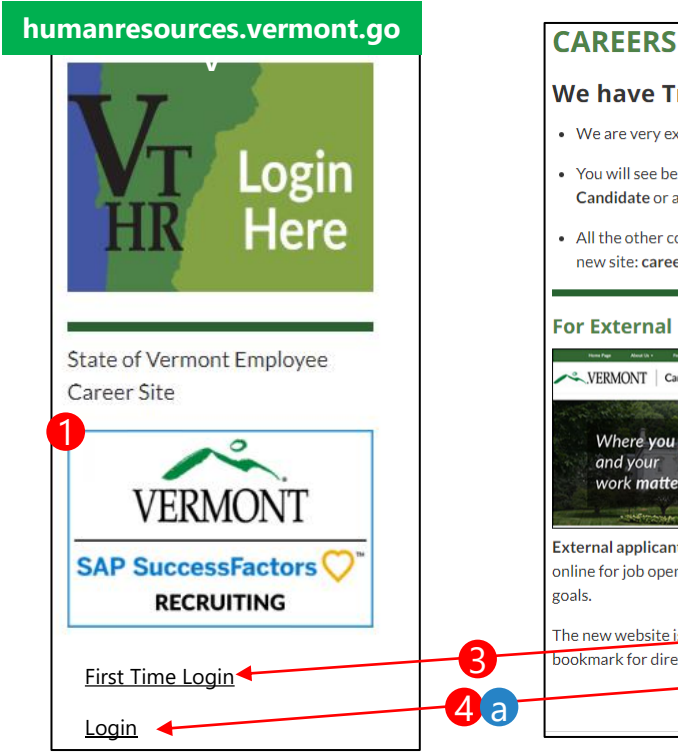

## **humanresources.vermont.go humanresources.vermont.gov/careers**

#### We have Transitioned to our New Careers Site!

- . We are very excited about this new site and are confident you will find it much more user-friendly!
- . You will see below how to access Career Opportunities and other information whether you are an External Candidate or a current State Employee.
- . All the other content that was currently under the "For Job Seekers" section has been moved over to the new site: careers.vermont.gov.

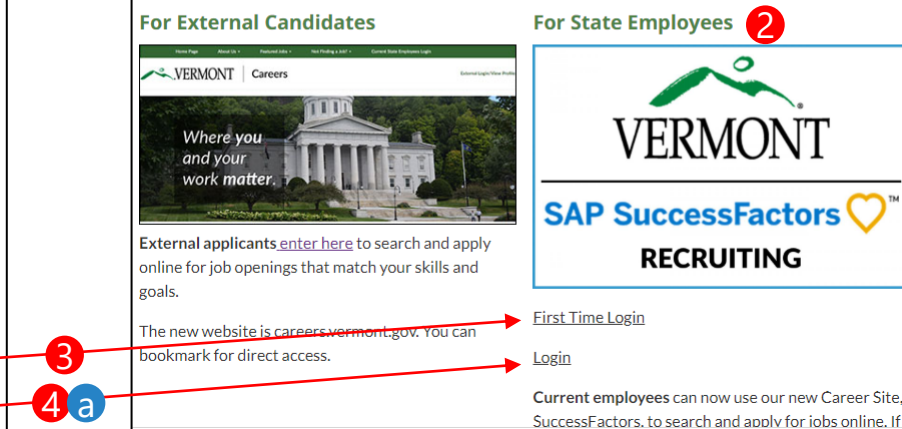

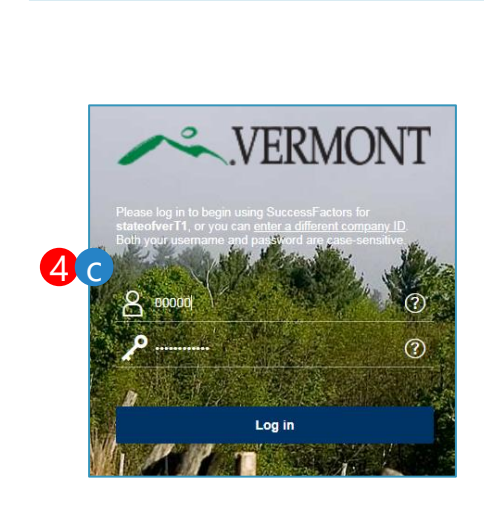

**Current State Employees Login** 

4 b

- 1) As state employees, you will be able to access the new SuccessFactors Recruiting and Careers Site from the DHR website,
	- (humanresources.vermont.gov) either by going to the login widget on the right hand column of the Home page (adjacent to the VTHR Login) or
- 2) Going to the "For Job Seekers" Page (humanresources.vermont.gov/careers)
- 3) You must select 'First Time Login' the very first time you attempt to access the system. This will take you to a page (not shown here) that will:
	- Review the new site's terms of use.
	- II. Take you through the first time login instructions
	- explained on the next 3 pages.
	- III. Link you to help/user guides.
- **4) Only after you have set your** 
	- **password** you may access the site in the future by:
		- a) Using the login link on the DHR Website widgets.
		- b) Using "For Current State Employees Login" Link on the external careers site.
		- c) Bookmarking the SuccessFactors Login Page.

## **SAP SuccessFactors**

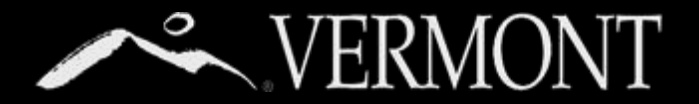

## FIRST TIME LOG ON

### **Logging In/Setting Password– State of Vermont Employees**

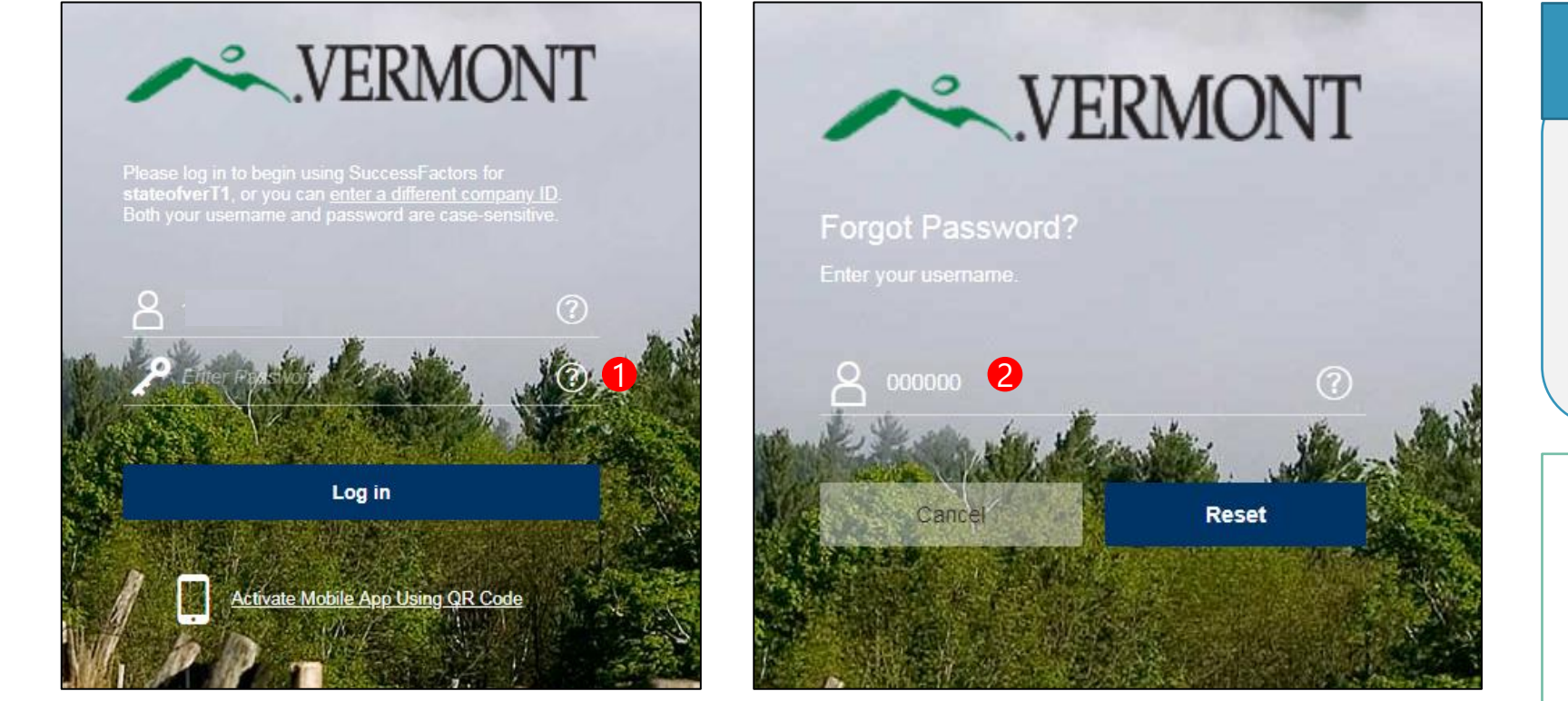

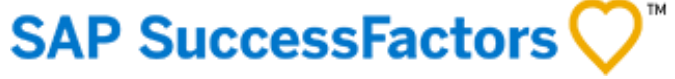

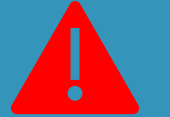

## No State of Vermont Email?

If you don't have a State of Vermont email, you won't be able to set your password in this way.

**Please contact Recruitment Services at: 802-828-6700 or toll free at 855-828-6700 Select Option 1, then Option 4**

**Email: DHR.Recruitment@Vermont.gov**

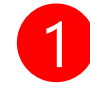

For the initial log in, you are required to change your password. Passwords can be changed/reset by the user with the "?" link beside the password login box.

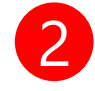

You will be sent to the Forgot Password Screen. Enter your **User ID (Your State of Vermont Employee ID)**  and click "Reset"

<span id="page-4-0"></span>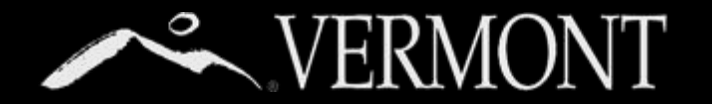

## RESETTING PASSWORD

### **Logging In/Changing/Resetting Password– State of Vermont Employees**

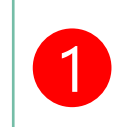

An email notification will be sent to your **State** email with a hyperlink to reset your password. See password requirements on Reset screen. Please close out of the browser completely.

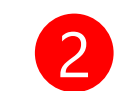

Sat 8/25/2018 10:59 AM

**Click** the hyperlink that was emailed to you or **Copy** and paste into your browser. Complete the fields as required then select the 'submit' button.

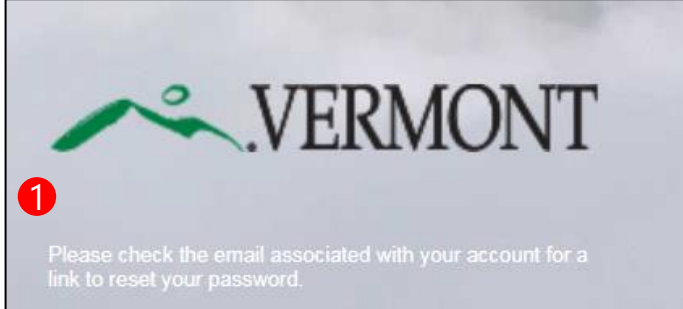

If you don't receive it in the next few minutes, you can try to resend it or read our support FAQ to understand what

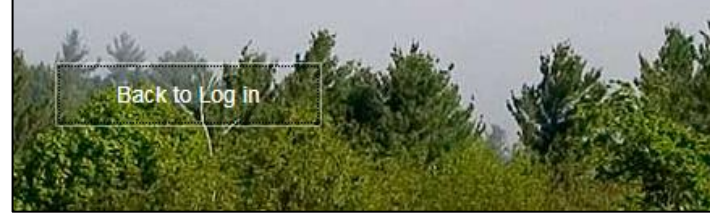

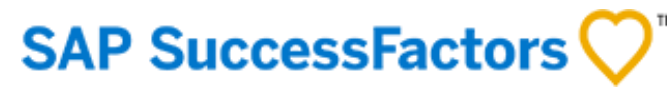

System System <system@successfactors.com> **Reset Password Support Notification** Meirs, Bill You can reset your password at the following URL: https://hcm4preview.sapsf.com/kba?token=V2-%2R43AfOoI6OfSaXCHoW9i0R8IDT2ge%2FAIc59 2 2FuVi5vosk% 2BybhSaAEmDgZNtTukmiyk0updE3QkBog 2BNGIWDHE2NYAXQkkjL%2Bm7DdDczSoy%2Fuv2YyMjdtgb%2FCpLVEfUtQlDdt5St2bY% 2FEvOLo1V%2FPOWU%2BzXkrspcHIc%2BSfuY%3D

This is a system-generated message through "Forget Password Support" requested by you. If you believe this is an error, please contact your support immediately

### **Reset Your** Password

- Passwords must be from 8 to 18 characters long. • Passwords are case sensitive. They
- are required to be mixed case. • Passwords must contain at least one numeric character.
- Password cannot be same as any of the previous 10 passwords.
- Passwords may contain any combination of letters and digits.

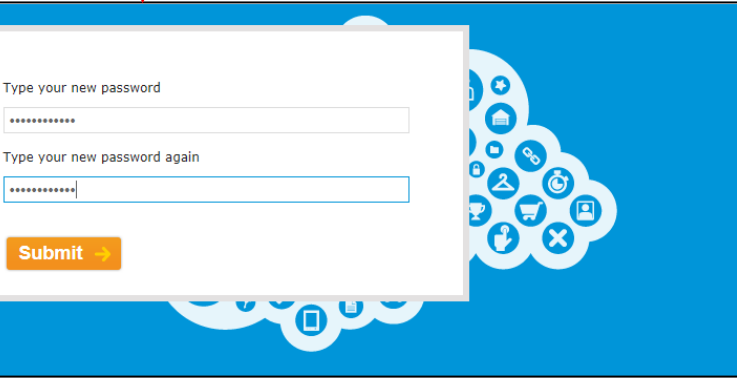

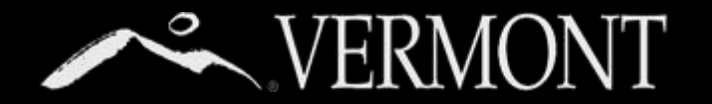

## RESETTING PASSWORD

### **Logging In/Changing/Resetting Password– State of Vermont Employees**

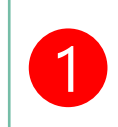

You will get a "Reset Successful" Screen if you have successfully chosen a password and they match. You can then proceed to login by clicking **Back to Log In** button.

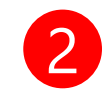

You will now be directed back to the login screen. You can proceed with your new password to log in to the SuccessFactors Recruiting system. If your computer is **not used by anybody else or a public computer**, you can store your login information in your browser.

## **Reset Successful!**

Your password has been successfully reset. Click the button below to return to the login page.

### **Back to Log in**

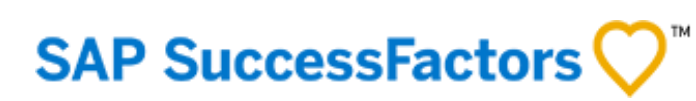

 $\bullet$ 

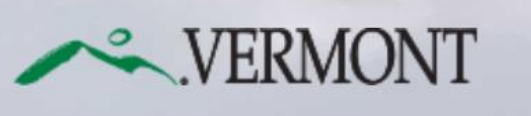

Please log in to begin using SuccessFactors for<br>stateofverT1, or you can <u>enter a different company ID</u>.<br>Both your usemame and password are case-sensitive.

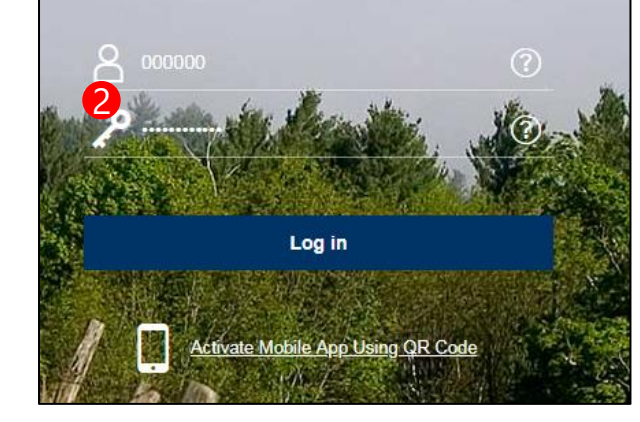

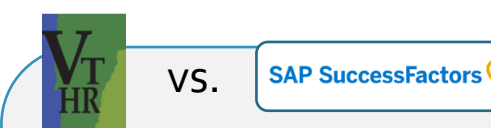

**WHAT'S THE DIFFERENCE?**

The **New SuccessFactors Recruiting** system is only for:

- **Searching and applying for positions** at the state.
- Creating and Managing Job Requisitions.

All other functions you currently do in **VTHR** (timesheets, etc.) **will remain the same.**

# <span id="page-6-0"></span>HOME PAGE NAVIGATION

8. Home Page Navigation Tour

[Table of Contents](#page-1-0)

## **A VERMONT HOME PAGE NAVIGATION**

### **Tour of the State Employee Home Page**

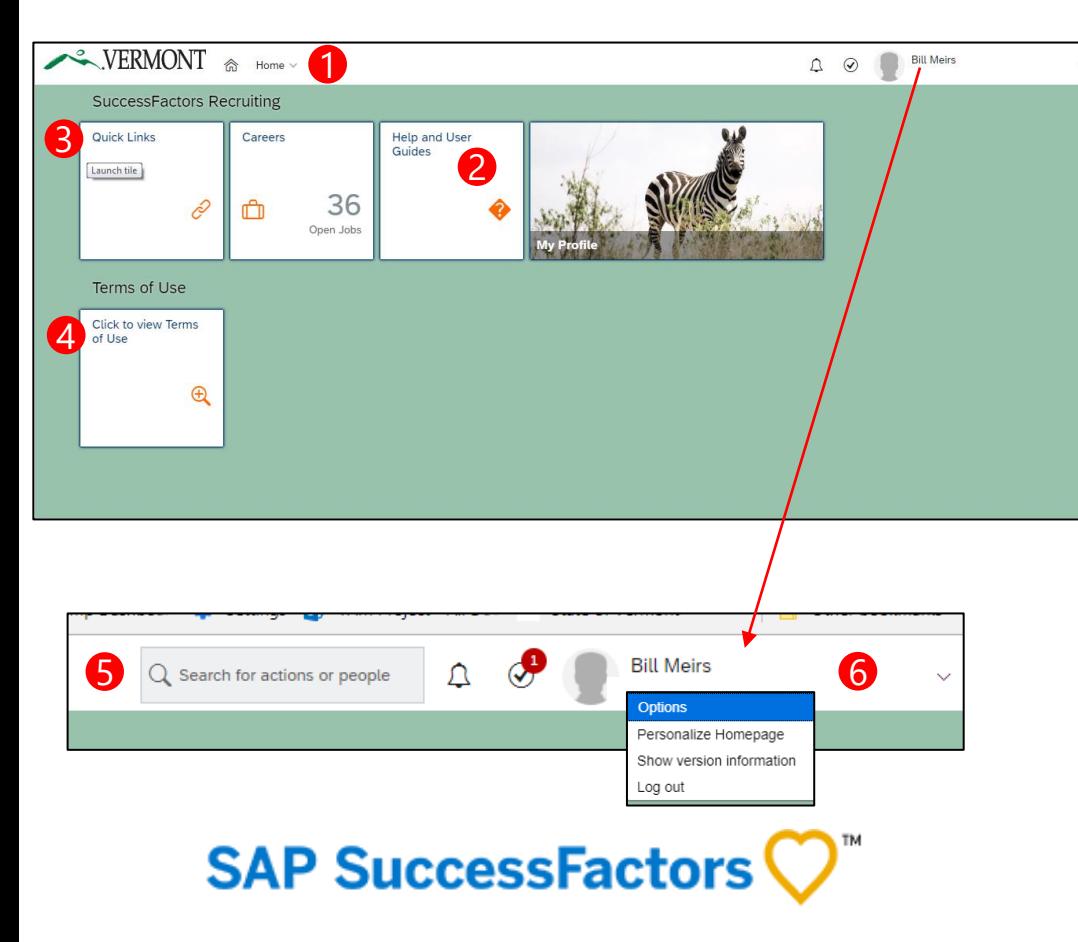

Upon logging into the Success Factors Recruiting portal, you will be directed to your **home page**. The Home Page is a **Tile Catalog**, with blocks of tiles. Each tile created is accessible to users based on specific role created in the portal.

- **1) Home Tab**  All users have at least 3 dropdown options. All users will have "Home", "Careers" and "My Employee File". Click on "home" to show the dropdown options, then hover over each drop-down menu and click to select. Based on your role, you may have others options.
	- **Home.** Is your home page for accessing any "To Do's", easily accessible job aid documents, and Quick Links.
	- **"Careers"** brings users to any current jobs posted within the State of Vermont for internal or external applicants. Searching and applying for jobs is detailed further in this document.
	- **"My Employee File"** brings users to their personal information in relation to work experience, previous employment, education and courses/continuing education.
- **2) Help and User Guides:** This tile will display useful help resources. For example, you may see a Job Aid for navigating
- **3) Quick Links Tile:** This tile brings user to other areas of the portals through links available to them.
- **4) Terms of Use f**or logging into SuccessFactors System. You should review upon your first login.
- **5) Search Bar:** The search bar allows users to search by category on the job they are seeking. After typing in the search bar, a list of possible items will drop down where users can choose what they are looking for.
- **6) Account Navigation**  "Employee Profile" (the picture icon) has a drop down to select one of the following: "Options", "Personalize Homepage", and "Log Out".
	- **Options** allows users to reset their passwords, enable mobile, and receive notifications.
	- **Personalize Homepage** is a feature to move your tiles around on your home page.
	- **Log Out** allows users to logout of the system.

through the SF Recruiting Portal.

# <span id="page-8-0"></span>MY EMPLOYEE PROFILE

[10. Tour of Employee Profile](#page-9-0)

[Table of Contents](#page-1-0)

<span id="page-9-0"></span>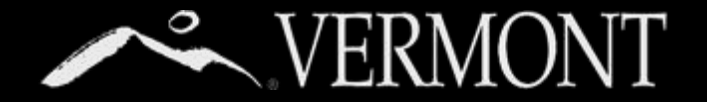

## MY EMPLOYEE PROFILE

### **Tour of the Employee Profile Page**

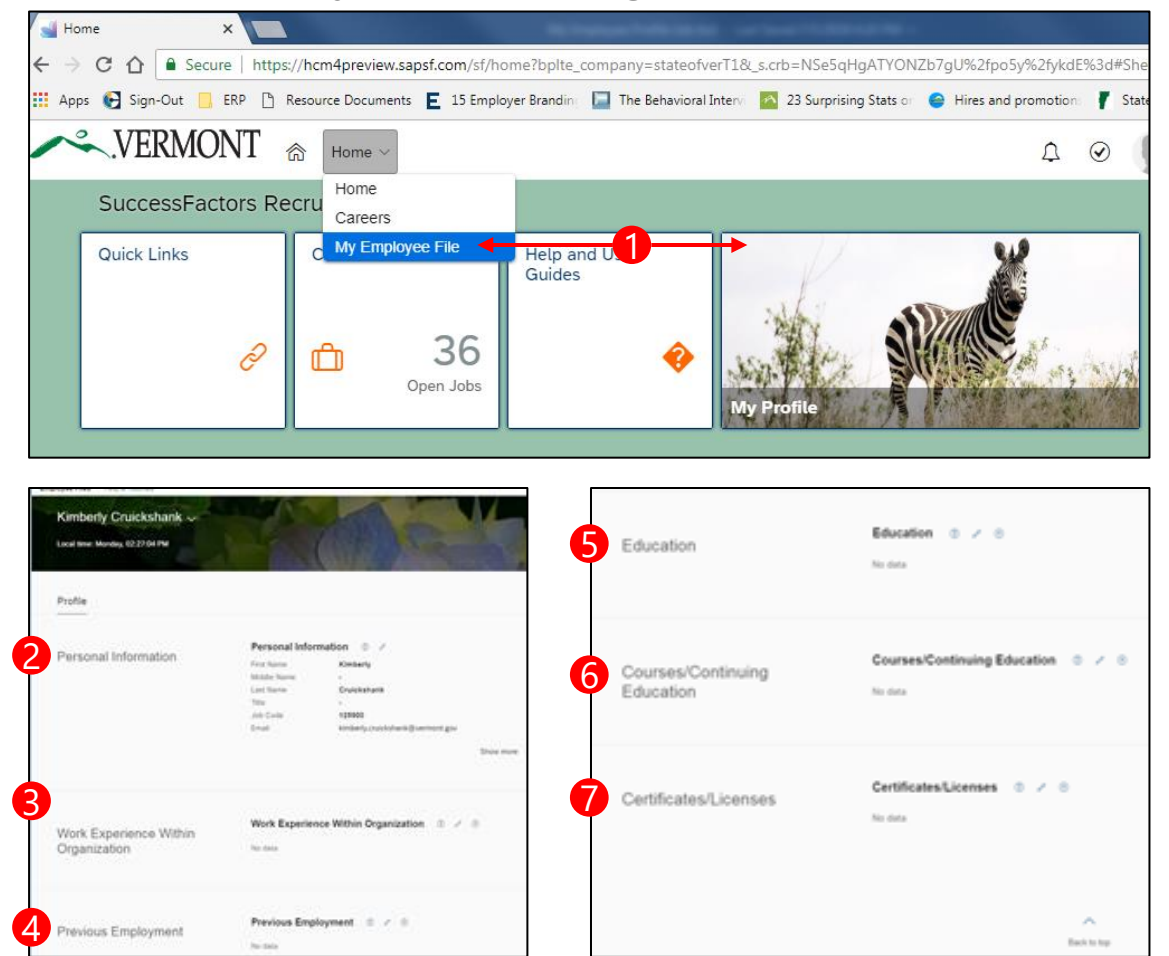

**Employee Profile:** Allows a user to build on their employee profile.

- **1) The "My Employee Profile"** can be found in the upper left-hand corner of the "Home Page" (the image of the home). Click on the Home button, hover over My Employee Profile and click to select or click on the "My Profile" Tile on your home page.
- **2) Personal Information** This section includes the users email and location. This information is generated by a feed from the VTHR system.
- **3) Work Experience within Organization** Users may create a professional bio about their work history, clicking on the pencil on the right-hand side of this section.
- **4) Previous Employment**  Users may update their previous employment records, by clicking on the pencil on the right-hand side of this section.
- **5) Education** This section allows users to list their education or update as completed. Users may do so by clicking on the pencil on the right-hand side of this section.
- **6) Course/Continuing Education** Users may can frequently update this section upon completion of any additional education completed. Please refer to SOV LINC for a complete transcript.
- **7) Certificates/Licenses** This connects users to other parts of the system connected to them.

**NOTE:** Only **Courses and Certificates** sections added here will also be reflected in

your **Candidate Profile,** and vice versa. **SAP SuccessFactors** 

# <span id="page-10-0"></span>NAVIGATING THE CAREER SECTION

[12. Tour of Career Section Home](#page-11-0)

- [13. Searching and Applying for Job Postings](#page-12-0)
- [16. Managing Applications and Checking Status](#page-15-0)

[17. Saved jobs](#page-16-0)

[18. Saved Searches & Setting up a Job Alert](#page-17-0)

[19. Managing Your Candidate Profile](#page-18-0)

[21. Saved Applications](#page-20-0)

[22. Tracking your Employee Referrals](#page-21-0)

[23. Viewing and Accepting Offers](#page-22-0)

[Table of Contents](#page-1-0)

<span id="page-11-0"></span>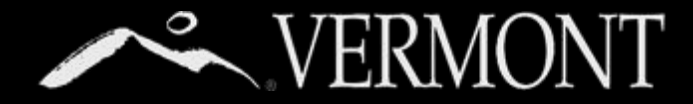

## NAVIGATING THE CAREER SECTION

### **Tour of Career Section Home**

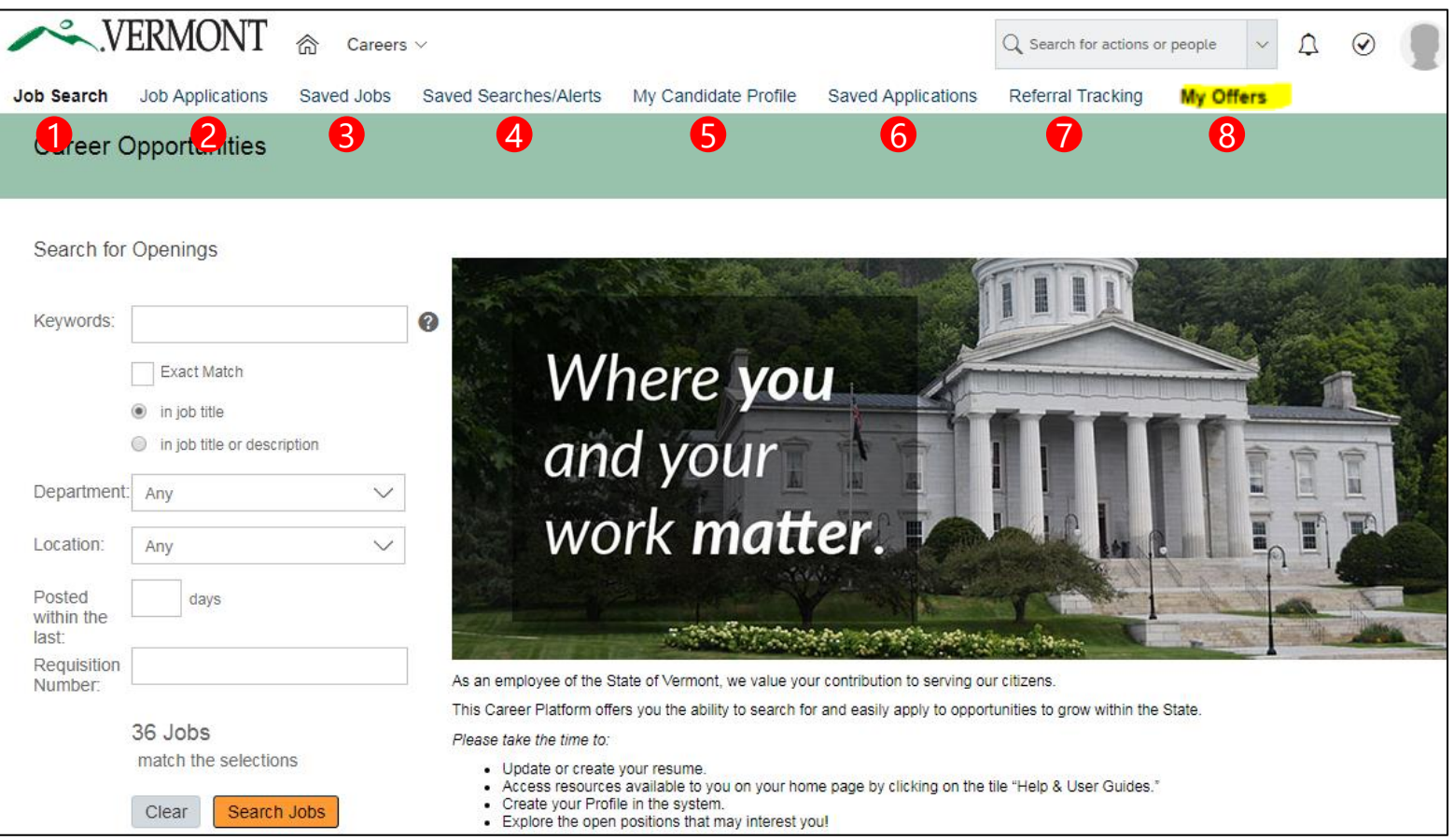

The career section is used to search and apply to positions. The Career Page displays summary information about a logged in users saved jobs, saved applications, jobs applied for to accepting job offers. We will go into each in more depth in the following pages.

- **1) Searching and Applying to Job Postings**
- **2) Managing Applications and Checking Status**
- **3) Saved Jobs**
- **4) Saved Searches, Joining a Talent Pool & Setting up a Job Alert**
- **5) My Candidate Profile**
- **6) Saved Applications**
- **7) Tracking your Employee Referrals**
- **8) Tracking your Job Offers** (this link will only be seen if you have a pending offer in the system)

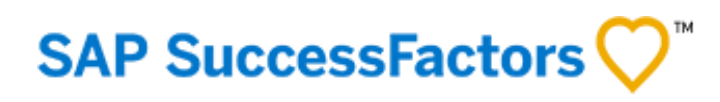

<span id="page-12-0"></span>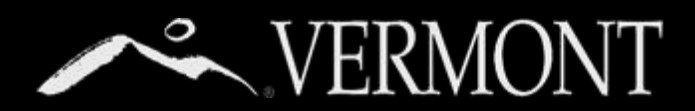

## SEARCHING AND APPLYING TO JOB POSTINGS

### **Searching and Applying for State of Vermont Jobs**

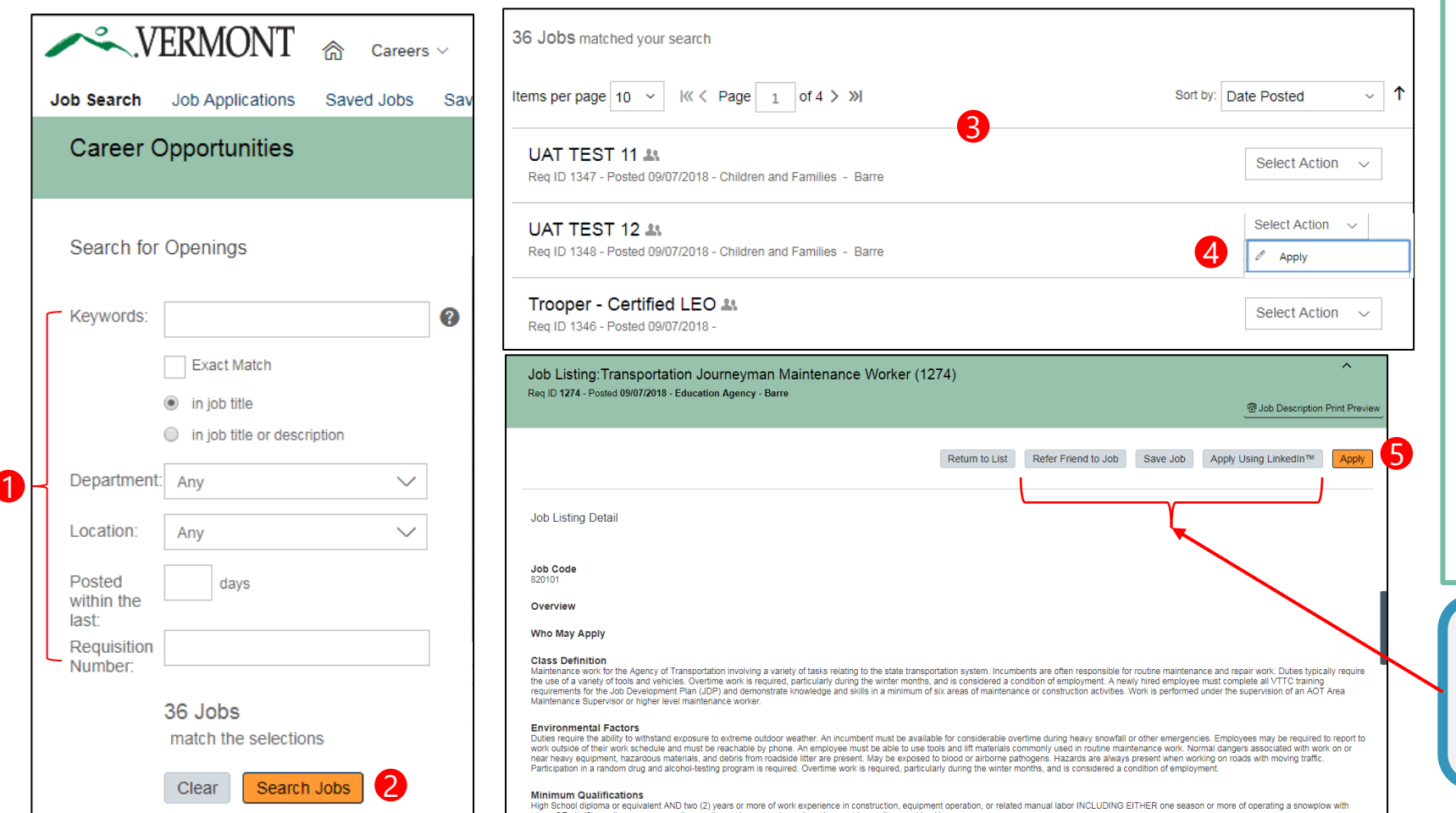

Job search is the first selection on the Careers navigation bar for users of the SuccessFactors portal to view any new job postings within the State of Vermont.

- 1) User can set the filters on the left-hand side of the screen, to view and/or apply for jobs of interest, by typing in keywords, location, Department, job openings posted within so many days.
- 2) Once you set your filters or leave all blank to search all jobs click "Search jobs" button
- 3) Scroll through the job postings for the specific career listing to apply for. Click the Job Title to view the Job Posting Detail.
- 4) You can also apply Directly from the job listing page by clicking on "Take Action" Button
- 5) A new page will display the specific details of the position. Navigate to the far right of the screen of the job posting and select the "Apply" button. It is always recommended to read the details of the position before applying.

In addition to applying, a candidate can also select any one of the following options:

- Refer a Friend to this job (current employees or external candidates)
- Save Job for future review
- Apply Using LinkedIn (must have a LinkedIn account)

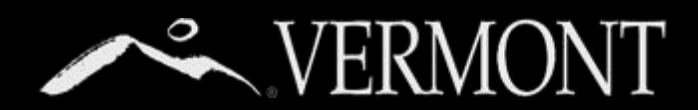

## SEARCHING AND APPLYING TO JOB POSTINGS

## **Applying for State of Vermont Jobs**

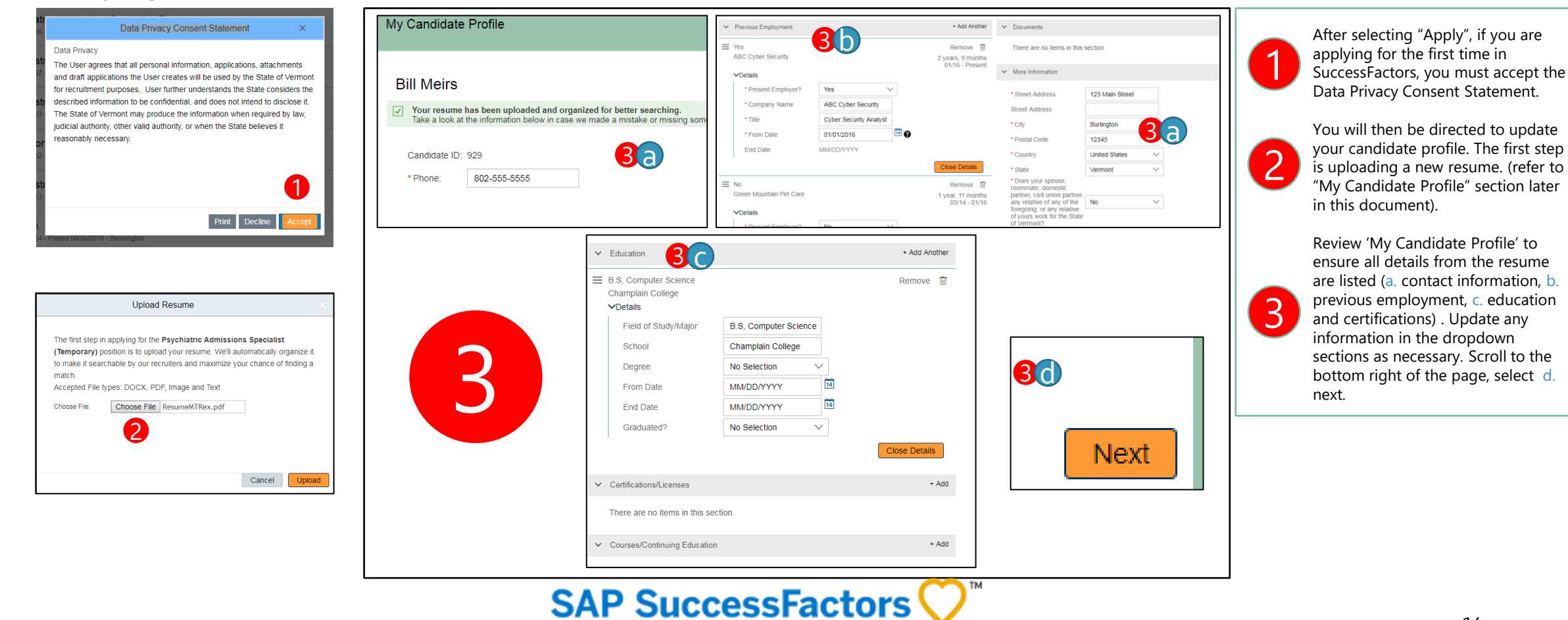

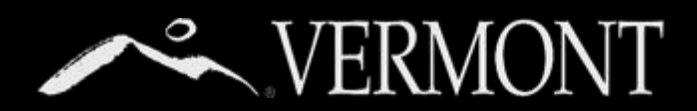

## SEARCHING AND APPLYING TO JOB POSTINGS

### **Completing your Candidate Profile and the Application**

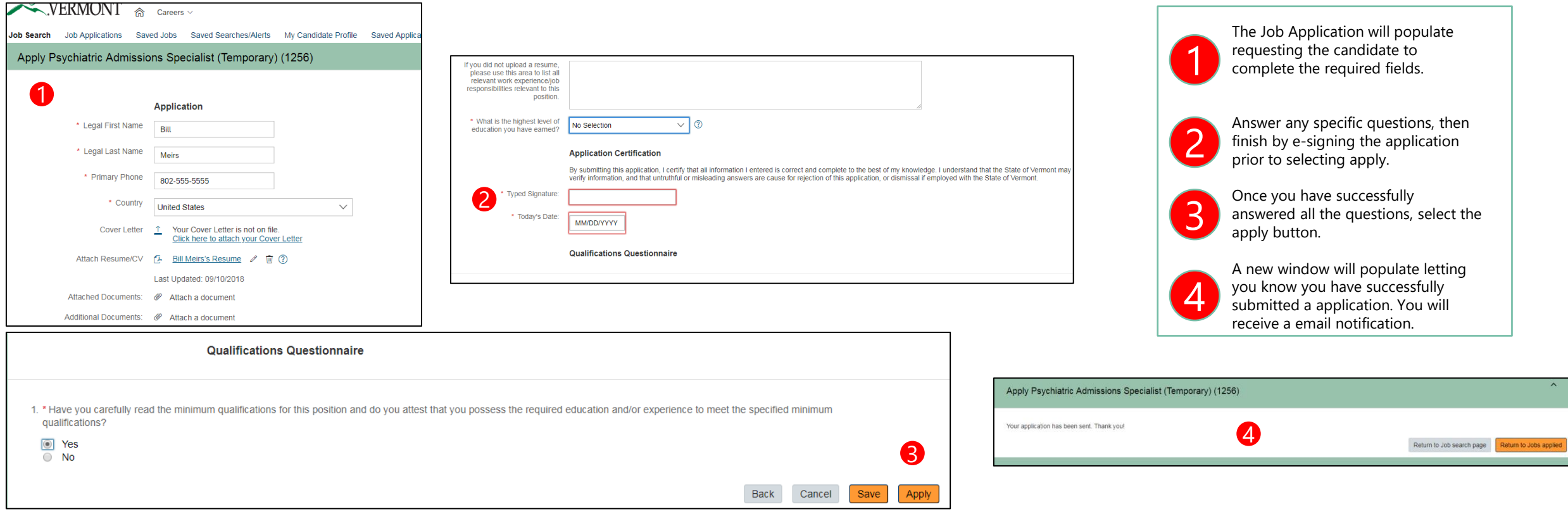

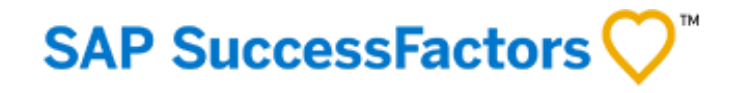

## <span id="page-15-0"></span>MANAGING APPLICATIONS VERMONT AND CHECKING STATUS

## **Managing Applications and Checking Status**

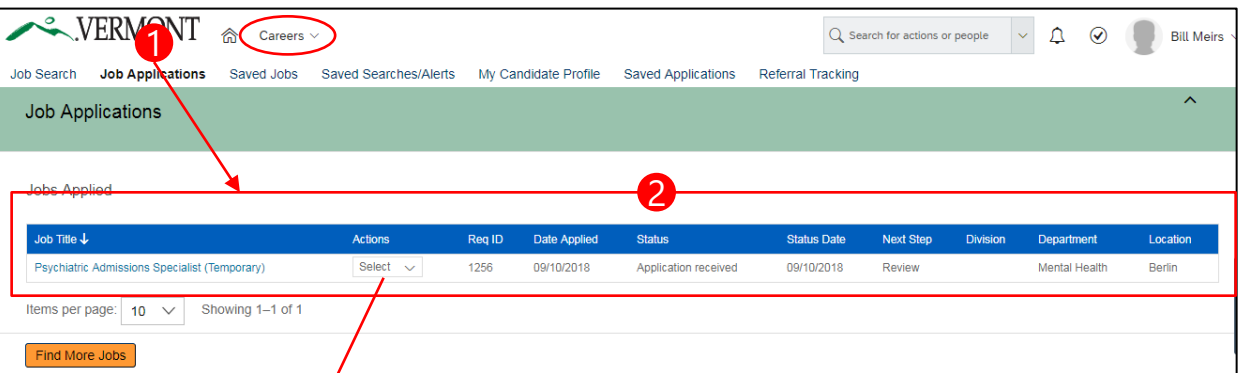

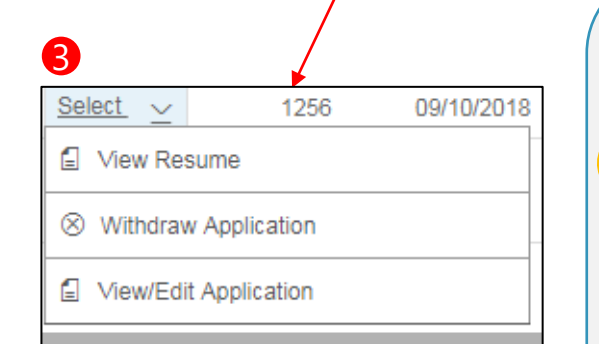

Tip: If you are notified by DHR that your application is incomplete or you would like to make a change to the application, you may follow the steps on the right to make those changes only when you are in **"Application Received"** status. (Add, edit or delete resumes or other documents, change your screening question responses, etc.) After your application has been moved to the next step ("Review") you will not be able to make any further changes. When you're done editing, Make sure to click **update** button to save your changes! IMPORTANT NOTE: The changes you make to the application do not update your candidate profile, only the specific application you are editing.

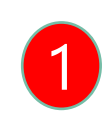

 $\boldsymbol{\Omega}$ 

3

Job Applications is the second selection on the **Careers navigation** bar for users of the SuccessFactors portal to edit/update applications and to view/monitor the application status. Upon clicking on 'Job Applications' from the navigation bar, the page will populate with all the applications a candidate has submitted and their status to date.

Candidates can review the 'Status" column for any updates on applications submitted. This column will be updated as a candidate's application is processed or rejected in the application process.

You can make any updates you need to make to your application such as the following:

- Change your application info (see tip box on left)
- Update application questions as required for Pre-Offer status
- answer additional application questions as required.
- Update the resume
- Withdraw an application

Under 'Actions' column, select View/Edit Application, to withdraw your application, then reapply prior to the application deadline. No changes can be made to a candidate's application after the application deadline.

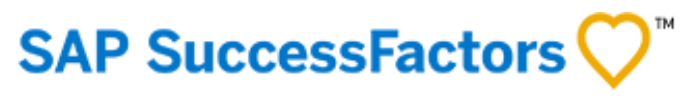

<span id="page-16-0"></span>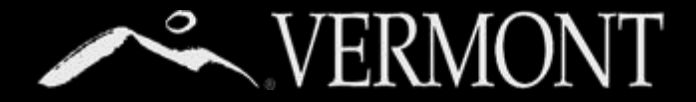

## SAVED JOBS

### **Saving Jobs for Later Review**

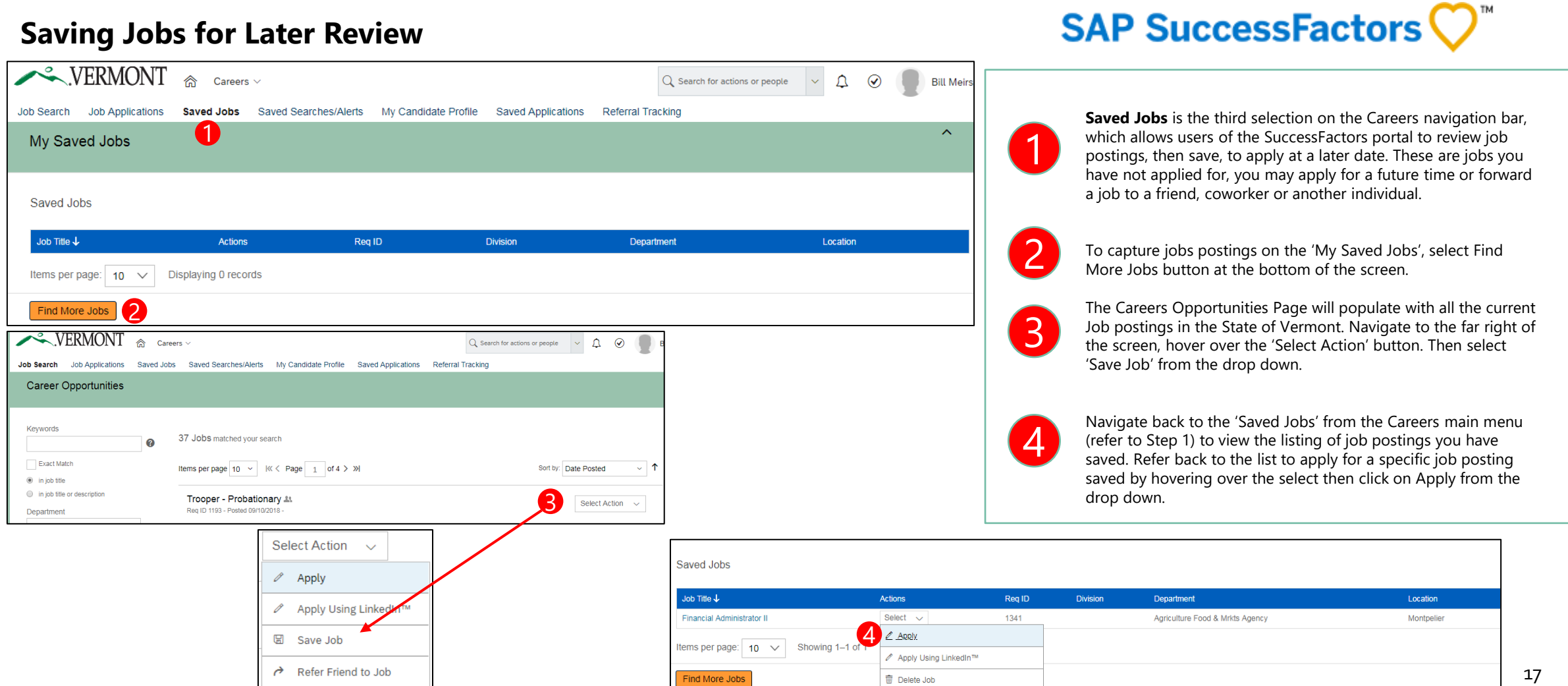

<span id="page-17-0"></span>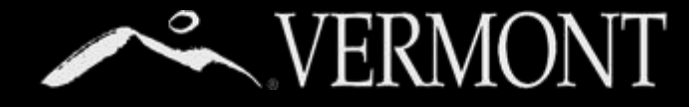

## SAVED SEARCHES & SETTING UP A JOB ALERT

1

2

3

5

### **Creating Saved Searches/Job Alert**

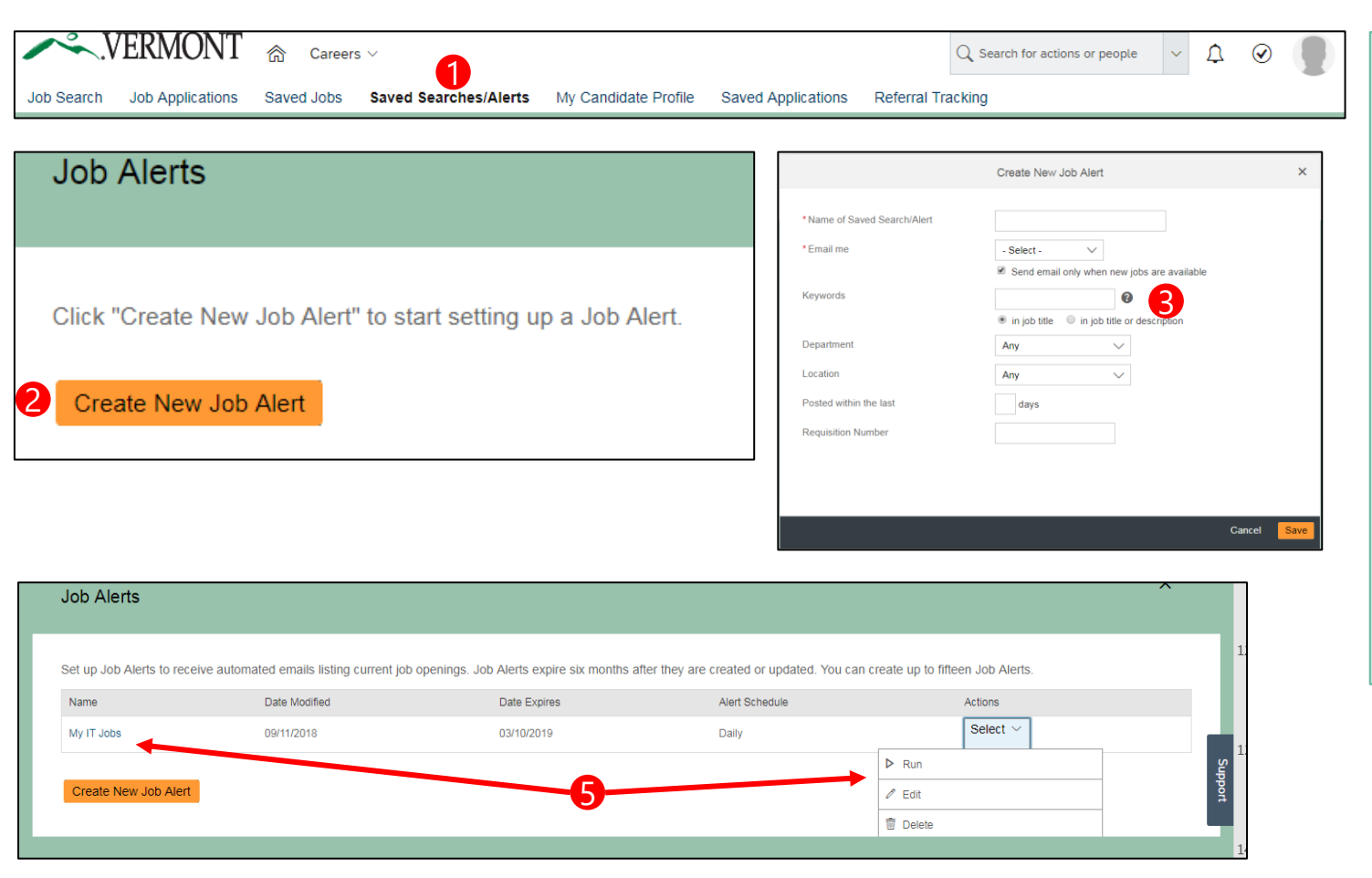

## **SAP SuccessFactors**

**Saved Search's/Alerts**: Select Saved Searches/Alerts to create a manage alerts that provide notifications when job opportunities meeting your search criteria are posted. A candidate must create a candidate profile in order to 'Create a new job Alert.

You can create and save searches so they can easily re-use search criteria they like. Searches may be saved as job alerts to inform them when new jobs are posted that match their interest.

To set up a Job Alert, select 'Create New Job Alert'.

Complete the necessary information in the popup window. For any assistance click on the "?" icon for further information.

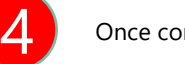

Once completed, click the save button.

You will now see your saved search/job alert. From here you can click on the alert name to see the alert/search criteria you set up. From the 'Actions' column, you can choose to run the search, edit it or delete it.

<span id="page-18-0"></span>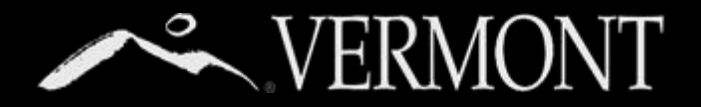

## MANAGING YOUR CANDIDATE PROFILE

## **Managing Your Candidate Profile**

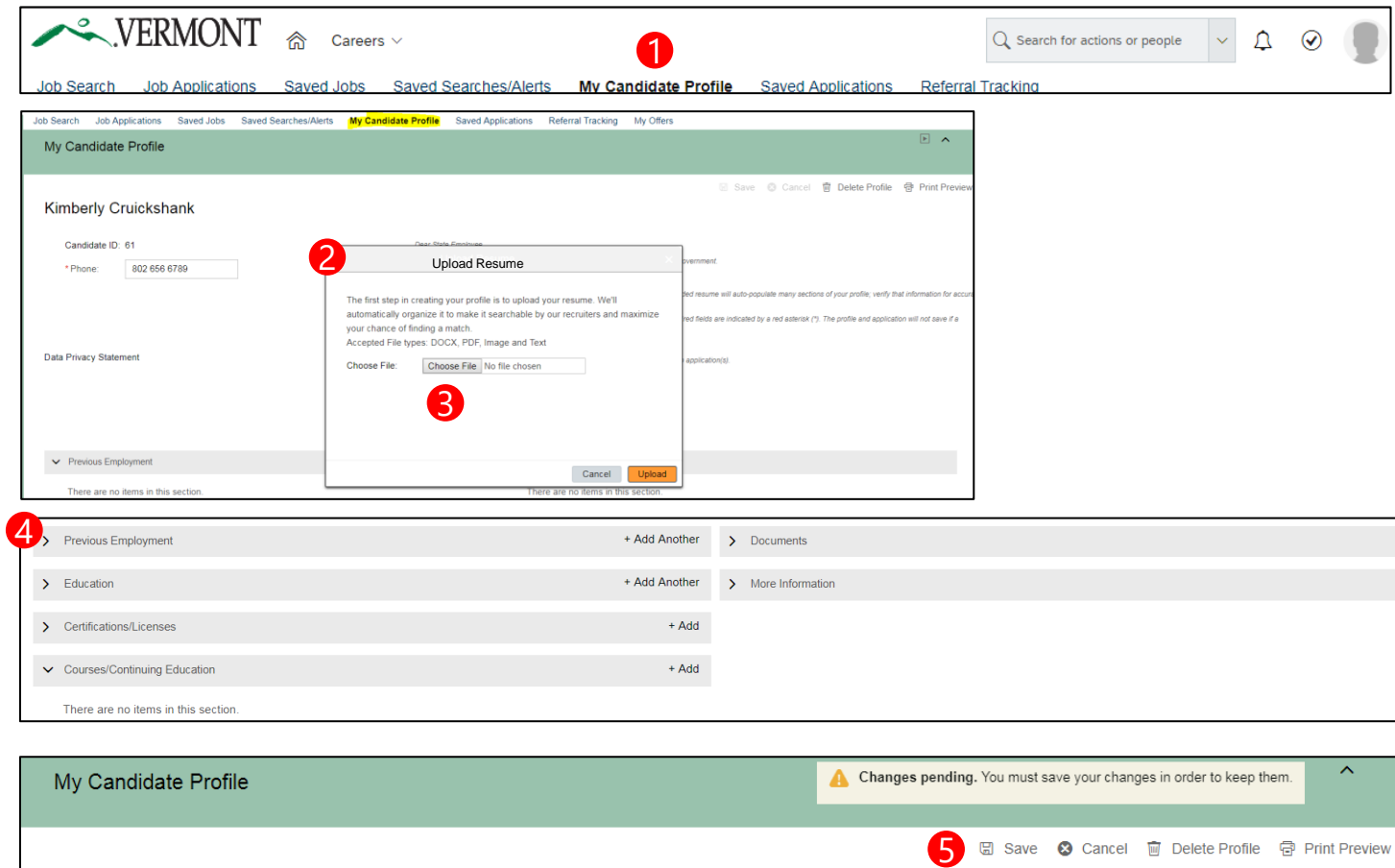

## **SAP SuccessFactors**

**My Candidate Profile:** Select My Candidate profile for your up to date contact details and current resume. Users of the portal have the option to update their My Candidate Profile at any time. Upon selecting the My Candidate Profile, users are prompted to upload their resume**. Internal Candidates who complete an application for a position automatically create a candidate profile.** 

**NOTE**: Only **Courses and Certificates** sections added here will also be reflected in your **My Employee Profile**, and vice versa.

Navigate to Home, select Careers, then select My Career Profile.

Users are immediately prompted to upload a resume. (See guidance on resume details).

To upload a resume, select the 'Choose File' button in the middle of the screen, find your resume on your computer, then select the upload.

Review the following sections to ensure all the details populated from the resume parsing:

- Previous Employment
- Education

1

 $\bigcirc$ 

 $\overline{3}$ 

4

5

- Certification/Licenses
- Courses/Continuing Education
- Documents
- More Information Section

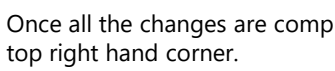

Once all the changes are completed, select the save button at the

## **WERMONT AGING YOUR CANDIDATE** PROFILE

### **Understanding the Difference between Documents in your Candidate Profile and your Application**

- Your candidate profile is the foundation of your account. All the information in your profile is a part of each application that you submit. This includes your resume and any other documents that you upload to your profile, your contact information, and the work and education history that you have entered.
- Most hiring managers expect to see a cover letter with your application. You can upload a general cover letter (not recommended) to your profile or upload a unique one for each application that you submit.
- When you upload a cover letter or resume to an application, the last one submitted is visible on your profile and will be shared if your application is forwarded to other hiring managers.
- Once you have submitted an application, changes that you make to your profile or to a new application will not affect an existing application.
- When you upload a new cover letter to your next application, although that letter is the one now on your profile, it does not replace the one on your earlier application(s).

The Graphic on the right will show you the different scenarios.

### Your Candidate Profile

In your candidate profile, you can upload a resume and a cover letter, but you can also upload a different resume or cover letter on a job application.

#### Job Application **without** a different resume or cover letter

If you decide not to upload a resume or cover letter different from your profile resume/cover on a job application, the resume/cover in your profile will be attached to the application for hiring manager review.

#### Job Application **with** a different resume or cover letter

If you decide to upload a resume or cover letter different from your profile resume, the new resume/cover will be attached to this application AND they will replace the resume and/or cover letter in your profile.

### Your Candidate Profile (Updated)

Your candidate profile will now have the "new" resume or cover letter you used in the application. If you complete future applications, the same process will occur if you decide to upload new resumes or cover letters.

#### Changing Resumes or Cover Letters on your Candidate Profile

If at any time you decide to change or delete the resume or cover letter on your candidate profile, they WILL NOT replace or delete any resumes or cover letters in any of your job applications.

#### When your Candidate profile is forwarded to another Hiring Manager If a hiring manager forwards your profile to another hiring manager because they feel you may be a good fit for their need, the last cover letter/resume submitted will be the one sent to the receiving hiring manager 20

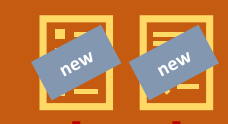

<span id="page-20-0"></span>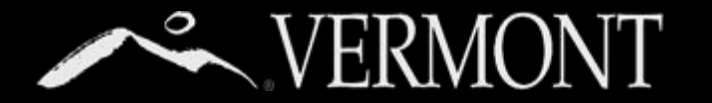

## SAVED APPLICATIONS

### **Saving Applications and Managing Saved Applications**

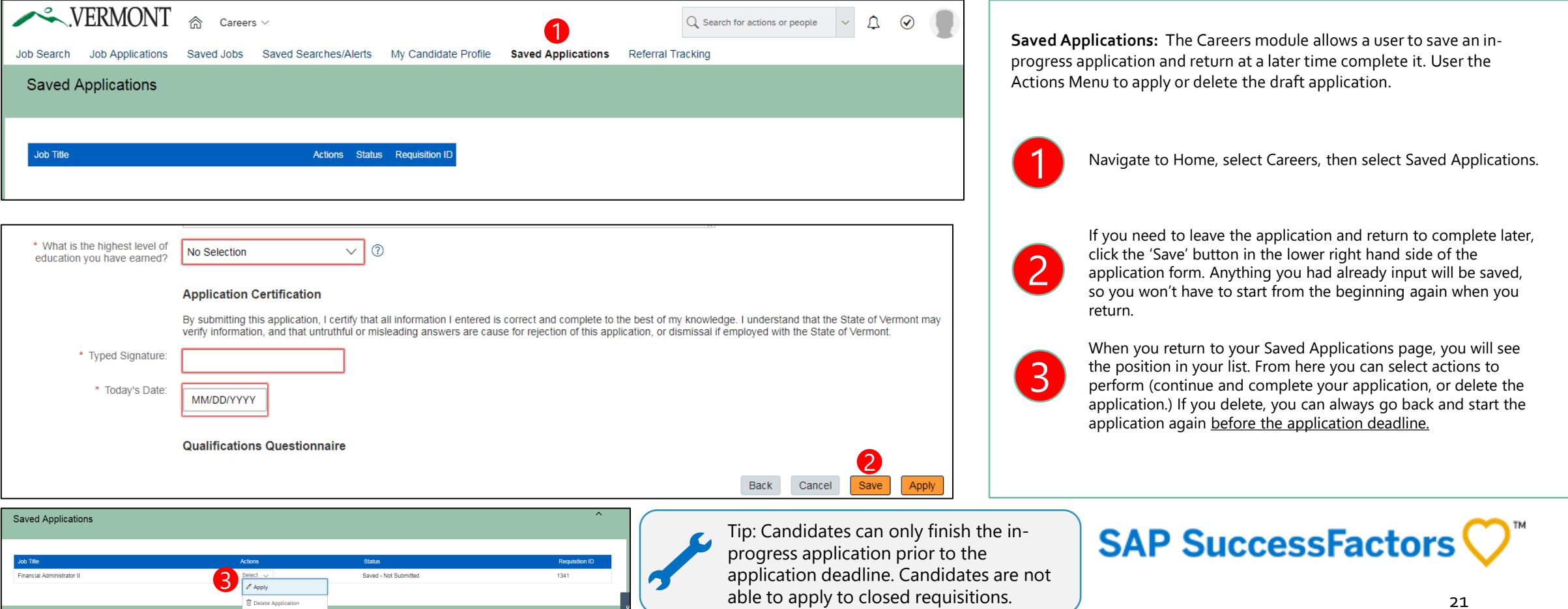

<span id="page-21-0"></span>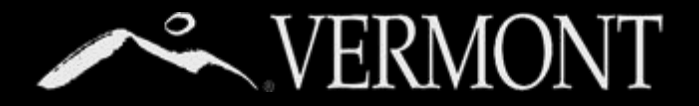

## TRACKING YOUR EMPLOYEE REFERRALS

### **Your Employee Referrals**

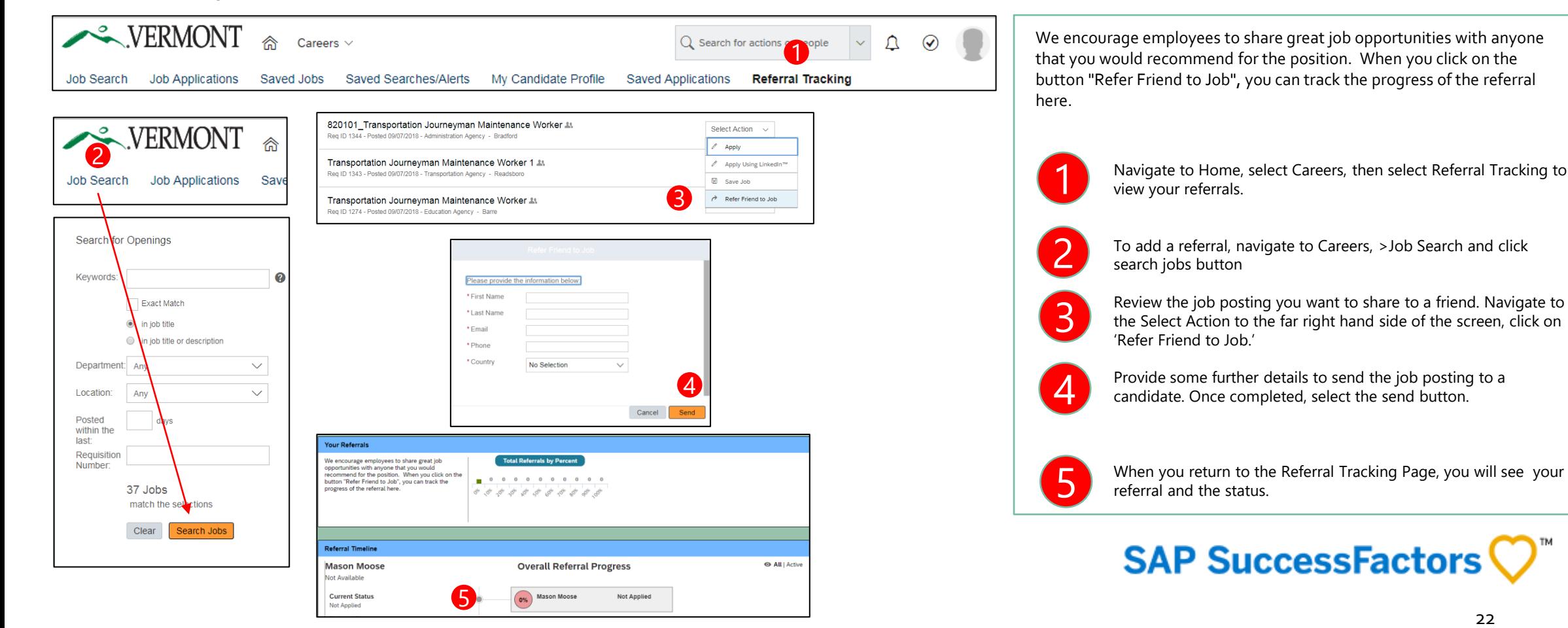

<span id="page-22-0"></span>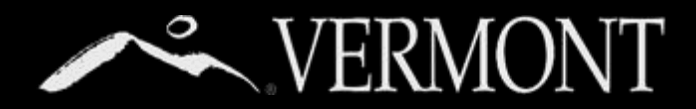

## VIEWING AND ACCEPTING **OFFERS**

### **Reviewing Offers**

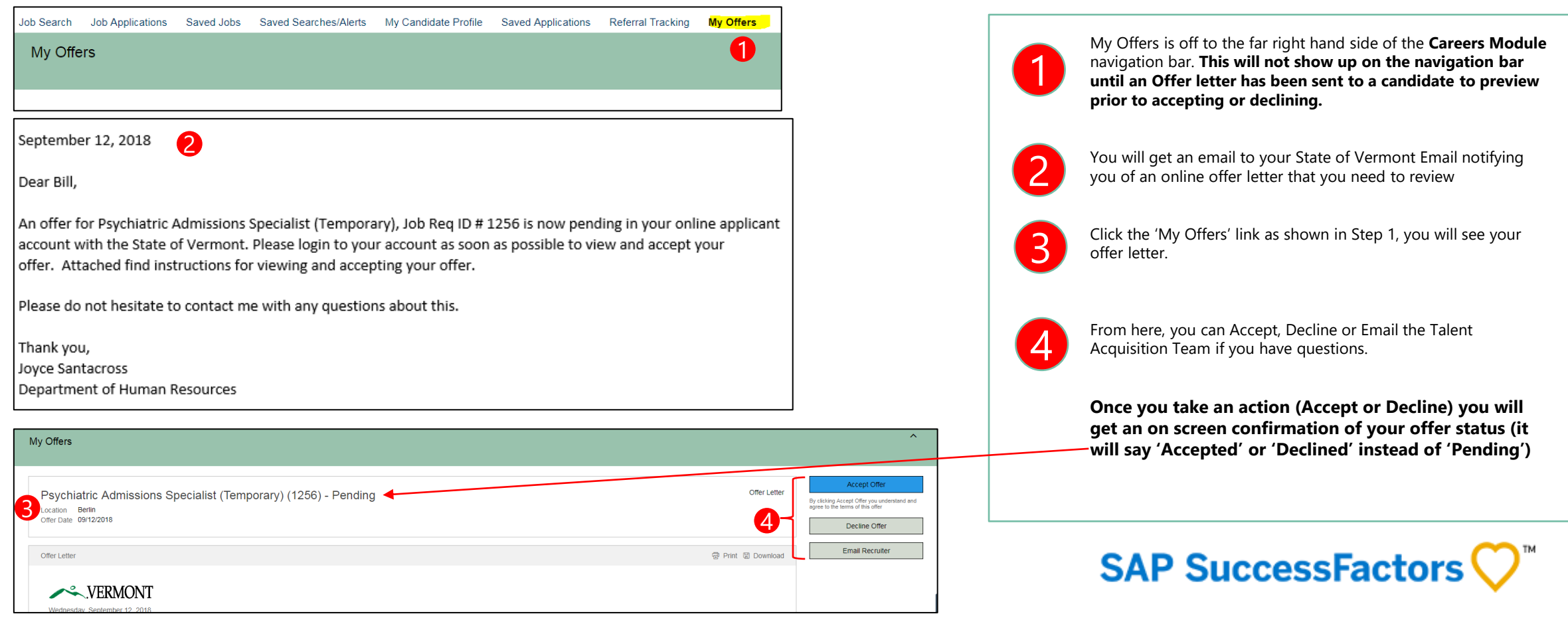

## <span id="page-23-0"></span>ADDENDUM

[25. Updating Pre-Offer Details](#page-24-0)

**[Table of Contents](#page-1-0)** 

<span id="page-24-0"></span>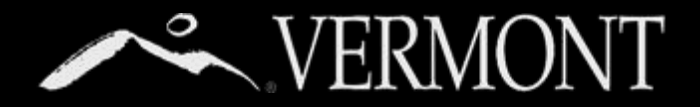

## ADDENDUM

### **Updating Your Pre-Offer Details**

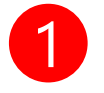

**Job Applications** is the second selection on the **Careers navigation** bar for users of the SuccessFactors portal to edit/update applications and to view/monitor the application status. Upon clicking 'Job Applications' from the navigation bar, the page will populate with all the applications a candidate has submitted and their status to date.

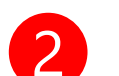

Click on the Job Title of the position with the status of "Update Application."

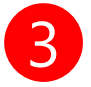

A Job Description will appear.

- Scroll to the bottom of the page and click on "View/Edit Application."
- Update application questions under the "Job-Specific Information" section as required.
- Once you have completed all required fields, **click the "Update" button**.

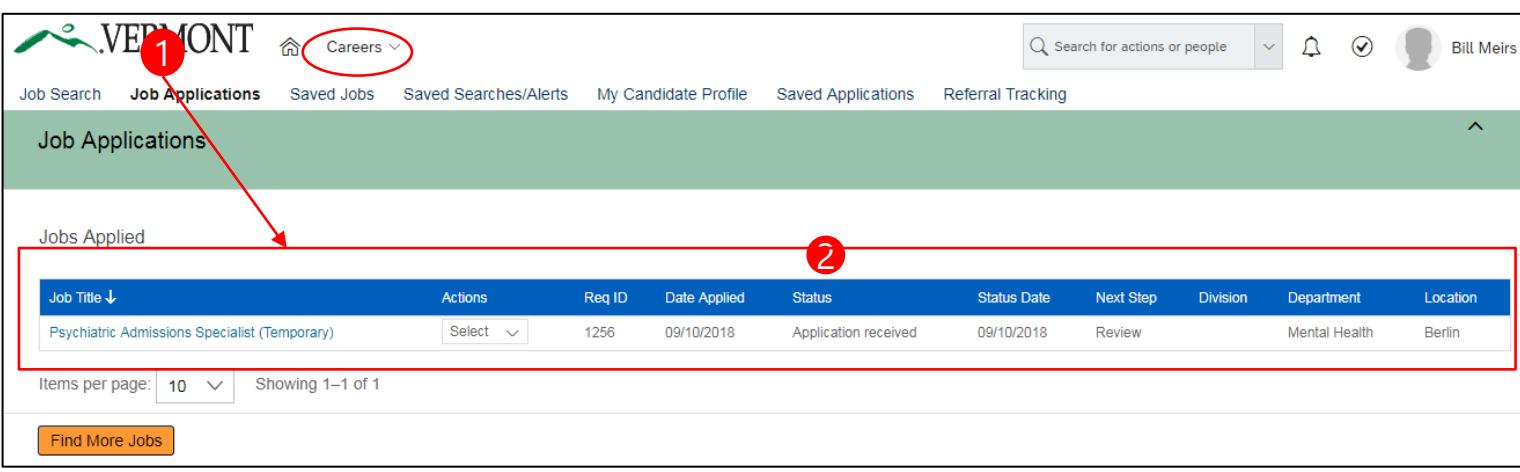

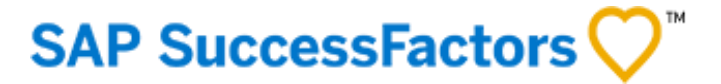